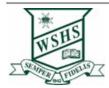

# Getting your Mac BYO device ready for school: Intune

Intune is a secure mobile management system that allows you to access the school's network

These instructions will show you how to enrol a BYO Mac device into Intune and install an application. This process may take up to 15 minutes to complete.

Before you start, please have ready the email address and password that has been supplied to you by the school. If you do not have this information, you will not be able to successfully complete the installation. Please contact your school to obtain these details.

These instructions are for High Sierra or later versions of MacOS. You may find some of the screens look different to the ones provided here if you have an older version of MacOS or there are changes made to Intune.

If the installation fails at any time, please re-open the Intune app and try again.

**Please note:** If you have any problems with installing Intune or using it afterwards, please contact your school for assistance.

# How to install Intune

# Step 1

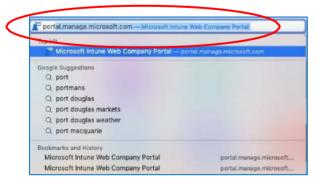

To start, connect to the internet, open **Safari** and type in **portal.manage.microsoft.com** 

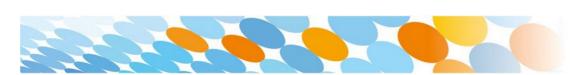

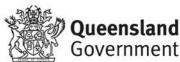

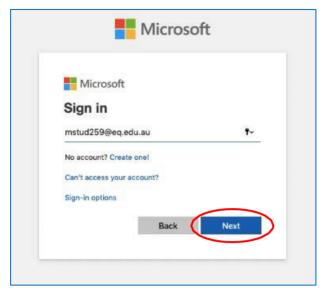

Enter the **@eq.edu.au** email address you were provided by your school and select **Next**.

# Step 3

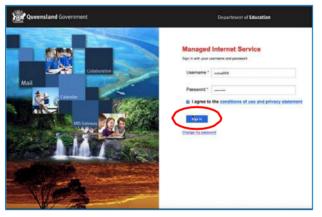

Your username may auto fill or you will need to enter the school username and password you were provided.

Then accept the terms and conditions and select **Sign** in.

# Step 4

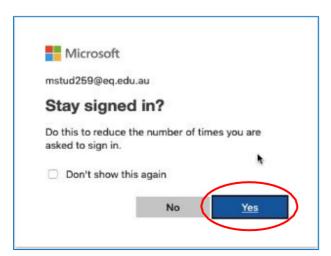

A prompt will pop up asking if you want to stay signed in, select **Yes**.

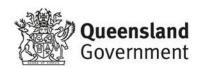

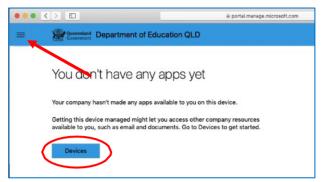

The Intune company portal will open. Select **Devices**. If it is not on the screen like this picture, select the horizontal lines at the top left and then select **Devices**.

#### Step 6

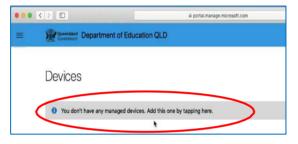

Then, select the option that appears. This will either be You don't have any managed devices or Tap now to tell us which device you are using or add a new device.

# Step 7

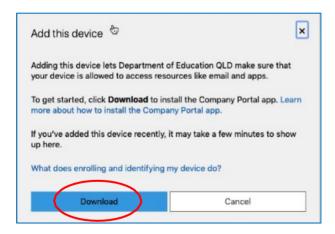

Please select **Download**. It may take a few seconds to complete.

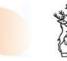

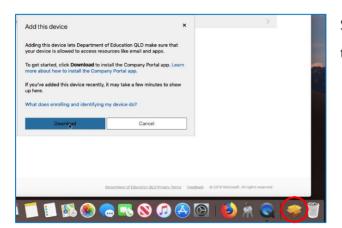

Select the **Open box icon** at the bottom of your screen.

# Step 9

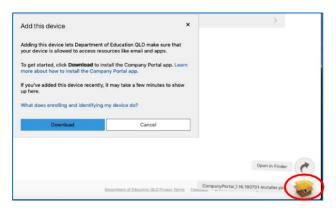

Then select the **Open box icon** next to the Company
Portal Installar pkg file.

# Step 10

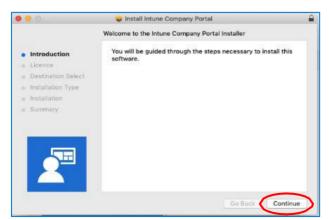

Please select **Continue**.

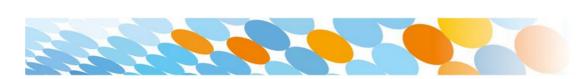

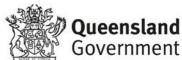

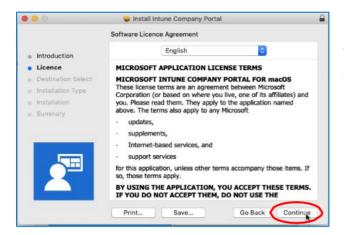

Please read the license terms and then select **Continue**.

# Step 12

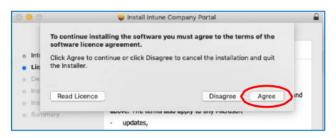

Select **Agree** to accept the license terms in the pop-up window.

#### Step 13

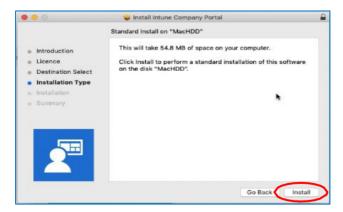

Next, select Install.

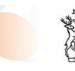

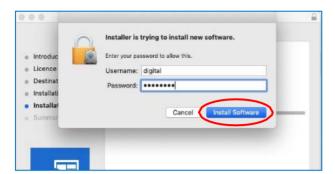

Please enter your username, password of your device and select **Install Software**.

# Step 15

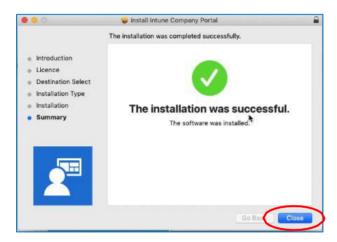

When the installation has finished, select **Close**.

# Step 16

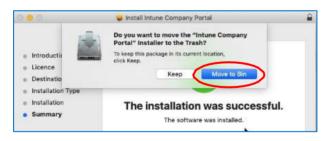

Once the program has completed installing, please select **Move to Trash** or **Bin** option.

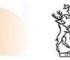

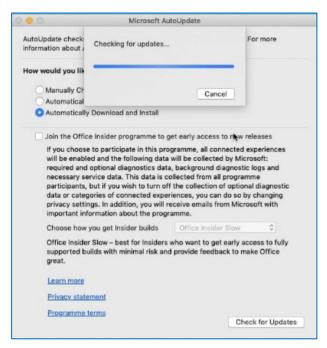

The Microsoft auto update will appear. Select **Install** if there are updates waiting. Otherwise, select **OK**.

You may need to repeat this step a few times.

Once there are no more updates, you can close the Microsoft Auto Update program.

#### Step 18

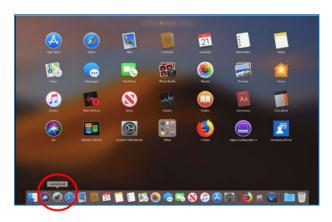

Next, you need to enrol into Intune.

Select **Launchpad** and then select the **Company Portal** app.

#### Step 19

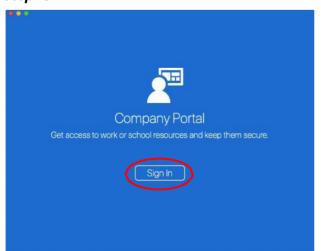

Then, select Sign In.

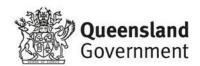

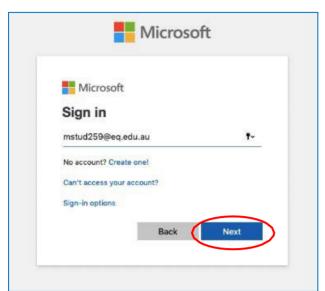

Microsoft Sign in screen, enter your supplied EQ email address. Then, select **Next**.

# Step 21

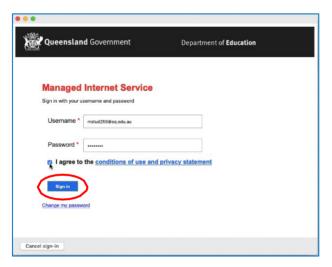

Enter the username,
password and accept the
terms and conditions. Then
select **Sign In**.

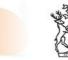

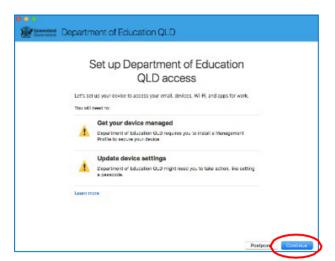

Then, select **Continue**.

# Step 23

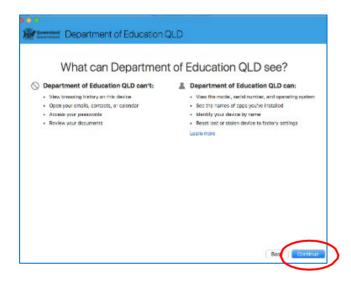

This explains what your school IT administrator can and cannot see on your Mac device.

Select Continue.

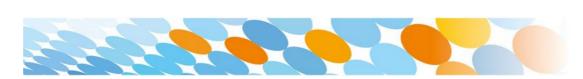

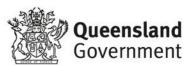

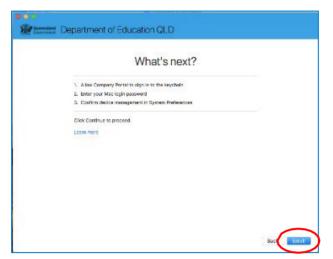

This screen outlines the next steps. When **What's next?** appears, select **Enroll** to finish the installation.

This may take a few minutes to complete.

# Step 25

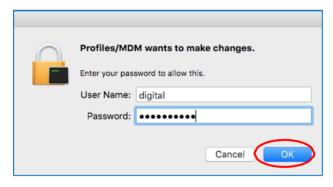

Please enter the username and password for your device and select **OK**.

It may take a few minutes for the management profile to be installed.

# Step 26

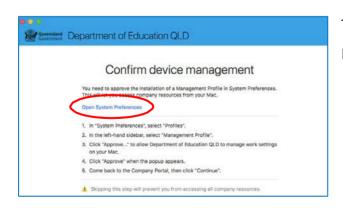

Then, select **Open System Preferences**.

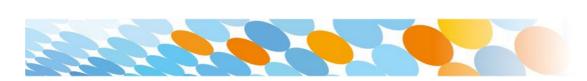

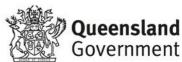

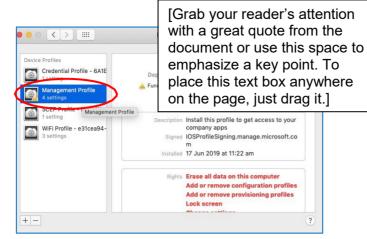

Select Management
Profile and then **Approve**.

#### Step 28

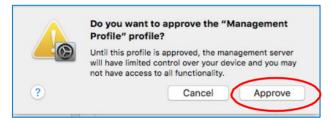

Confirm you want to approve the Management Profile and select **Approve**.

#### Step 29

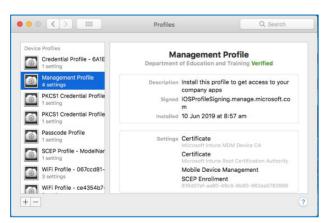

The system preference screen will be displayed and you can close this window.

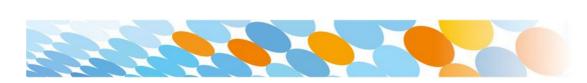

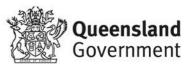

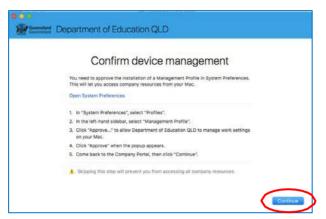

The Intune company portal app window will still be open.
Select **Continue**.

#### Step 31

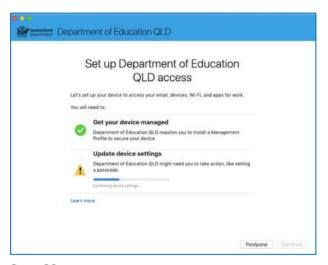

Wait as the Company Portal updates the device settings.

#### Step 32

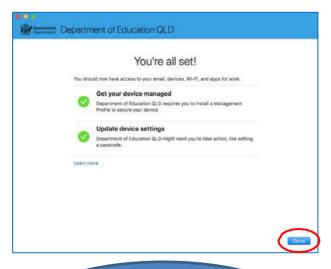

When the tick appears against Update device settings, your device has finished enrolling into Intune. Select **Done**.

It may take up to 15 minutes to finish installing. You can use the device in the meantime but please keep it connected to the internet.

Close the Company Portal...

You have now finished installing Intune.

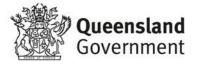

# Setting up printing using Papercut Mobility print

(this is for printing at school)

This will need to be tested at school on the school network to ensure school printers work.

- 1. Go to word or another program and open or create a document to test the printer.
- 2. The printer options will appear with room descriptions within their code.

If you're prompted, type your school username and password. This is usually different from the one that automatically appears in the popup.

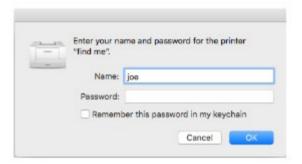

# **Tips**

- If you type the wrong username or password, your Mac won't show any warning message; your job just won't print.
- If you're not sure how to print, take a look at Print from your Mac.
- If your job doesn't print, check the Print Queue dialog. If your print job's there and has the message 'Held for authentication':
  - Click the retry icon (the icon with the rounded arrow in it).
  - Re-type your username and password (the ones provided by your organization).

# Set Up if the above does not work

- 1. Go to **System Preferences > Printers and Scanners**.
- 2. Click the + icon and select a printer. Make sure it's a Bonjour kind of printer.
- 3. Check that the **Use** box is set to **Secure Airprint.** If it's not, close the dialog, disconnect and reconnect to the network, then go back to step 2.
- 4. Click **Add** and you're ready to print!

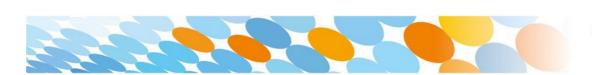

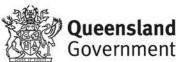